# FPGA Setup for NVMe-IP RAID0 demo

Rev1.0 29-Jun-23

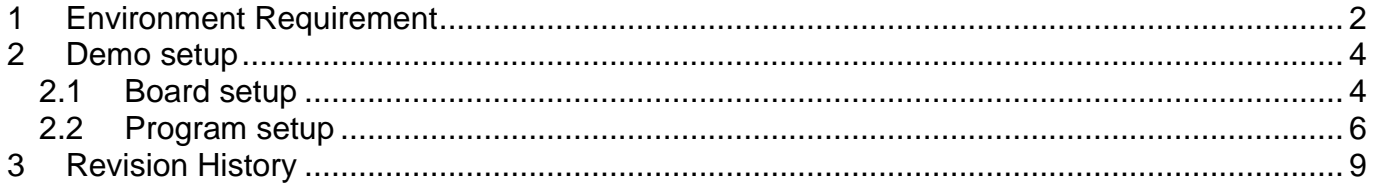

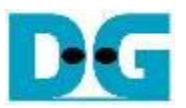

# FPGA Setup for NVMe-IPRAID0 demo

Rev1.0 29-Jun-23

This document describes the FPGA and environment setup for running NVMe-IP RAID0 demo on FPGA development board by using the PCIe adapter board (AB18-PCIeX16 adapter board) with four M.2 NVMe SSDs for RAID0 operation. User controls the test operation via NiosII command shell.

# <span id="page-1-0"></span>**1 Environment Requirement**

To run the demo on FPGA development board, please prepare following environment.

- 1) Supported FPGA Development board: NVMe-IP for Agilex: Agilex F-series Development board (PCIe Gen4)
- 2) PC installing QuartusII programmer and NiosII command shell software
- 3) The PCIe adapter board (AB18-PCIeX16), provided by Design Gateway [https://dgway.com/ABseries\\_E.html](https://dgway.com/ABseries_E.html)
- 4) Intel power adapter for FPGA board
- 5) ATX power supply for AB18-PCIeX16 adapter board
- 6) Ultra Quad M.2 Card, connecting B side (Device) of AB18. [https://www.asrock.com/mb/spec/product.asp?Model=ULTRA%20QUAD%20M.2%20CA](https://www.asrock.com/mb/spec/product.asp?Model=ULTRA%20QUAD%20M.2%20CARD) [RD](https://www.asrock.com/mb/spec/product.asp?Model=ULTRA%20QUAD%20M.2%20CARD)
- 7) Four M.2 NVMe SSDs
- 8) Micro USB cable for FPGA programming/NiosII command shell, connecting between FPGA board and PC.

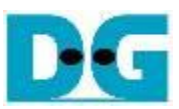

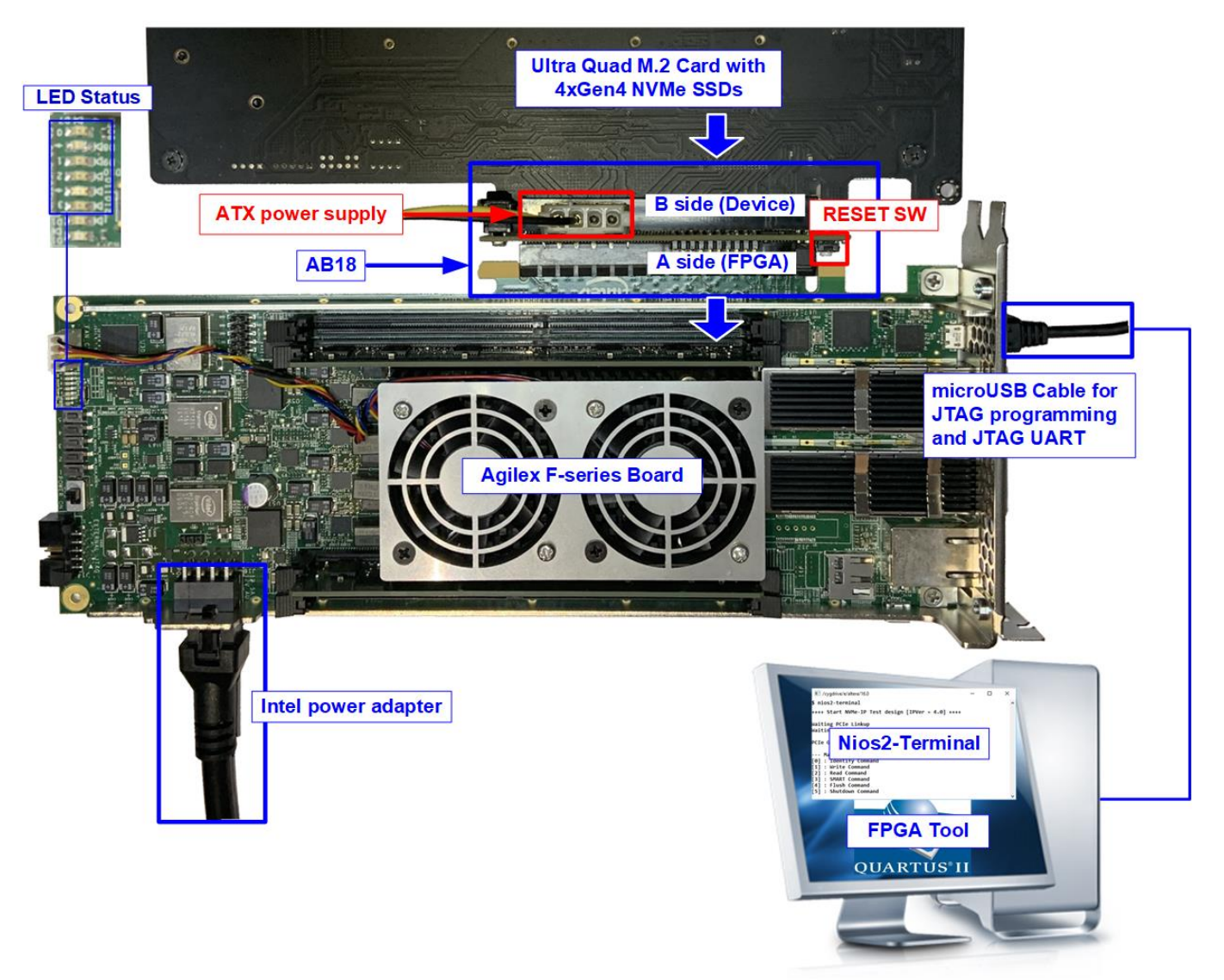

Figure 1-1 NVMe-IP demo setup on Agilex F-series Development board (PCIe Gen4)

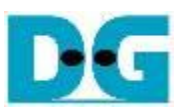

## <span id="page-3-0"></span>**2 Demo setup**

#### <span id="page-3-1"></span>**2.1 Board setup**

- 1) Power off system.
- 2) Connect four M.2 NVMe SSDs to four connectors on Ultra Quad M.2 Card, as shown in [Figure 2-1.](#page-3-2)

Agilex F-series development board: NVMe Gen4 SSD

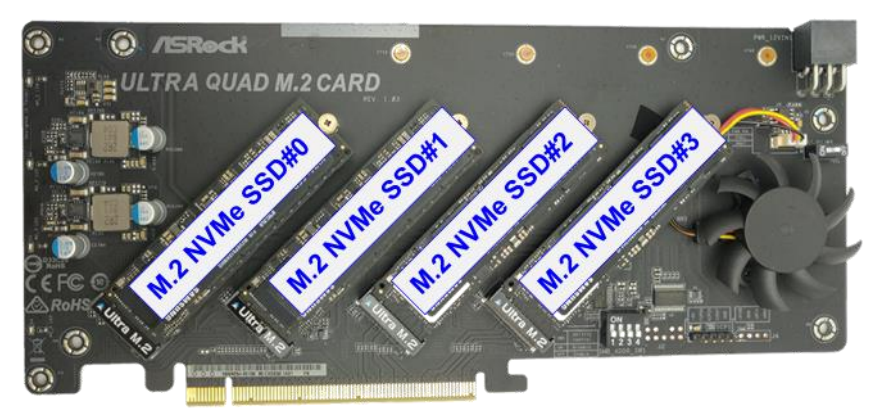

Figure 2-1 Four M.2 NVMe Gen4 SSDs with Ultra Quad M.2 Card

- <span id="page-3-2"></span>3) Connect AB18 to FPGA board by following step.
	- i) Connect ATX power to ATX power connector on AB18-PCIeX16 board.
	- ii) Connect FPGA side (A-side) of PCIe connector on AB18-PCIeX16 board to PCIe connector on FPGA board
	- iii) Check that two mini jumpers are inserted at J5 connector on AB18
	- iv) Connect Quad M.2 NVMe SSD Card to Device side (B-side) of PCIe connector on AB18-PCIeX16 board

*Warning: Please confirm that the Quad M.2 Card is inserted in the correct side of AB18 (B-side, not A-side) before power on system.*

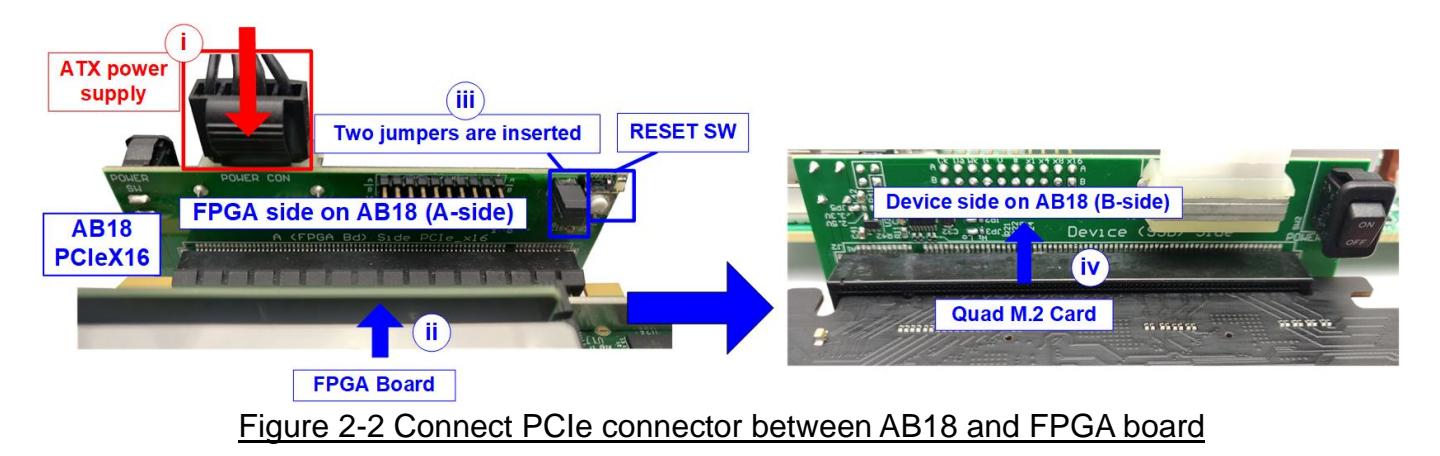

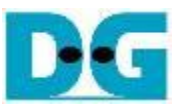

- 4) Connect micro USB for JTAG programming and NiosII command shell.
- 5) Connect FPGA power adapter to FPGA board.

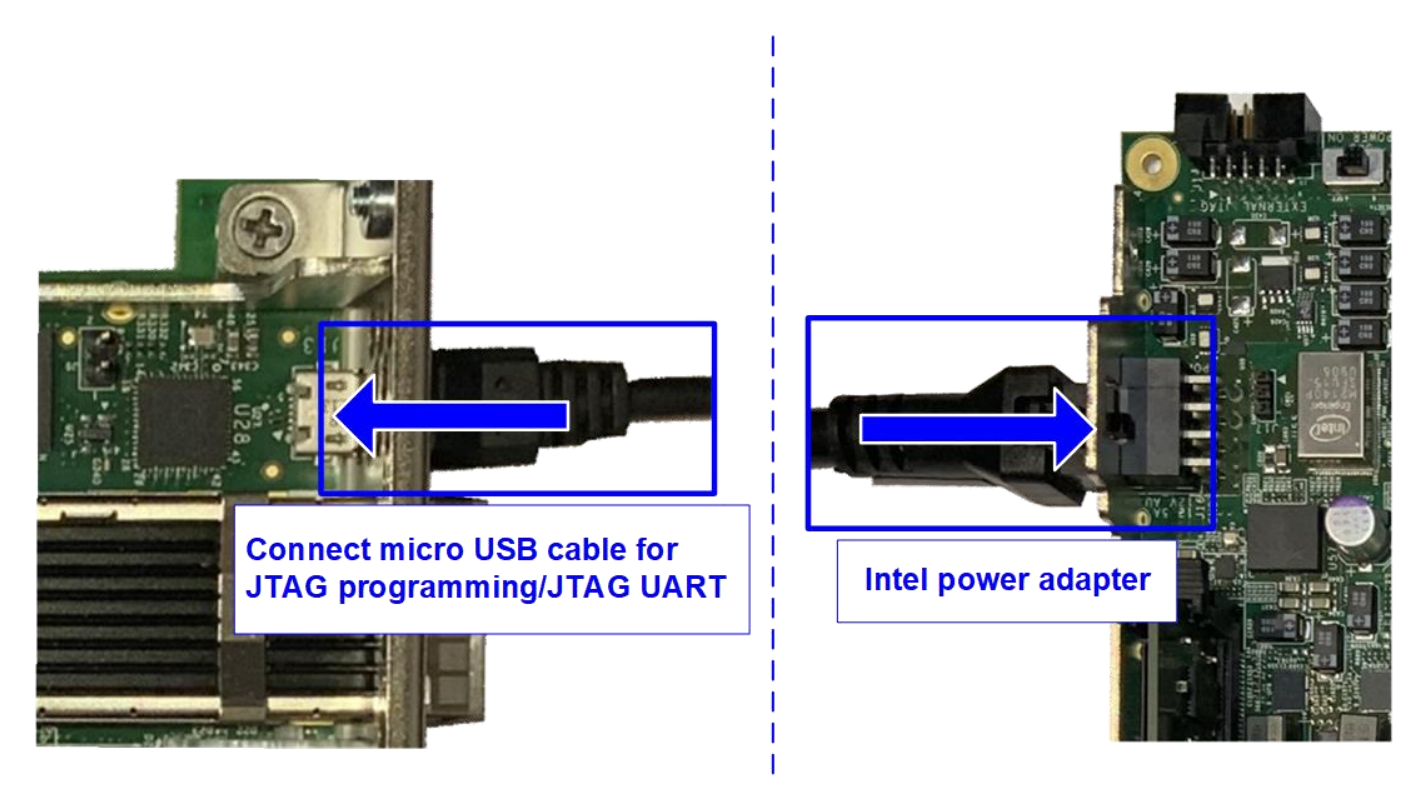

Figure 2-3 Connect USB cable and power adapter to FPGA board

6) Turn on power switch of FPGA development board, AB18-PCIeX16 board, and ATX power supply.

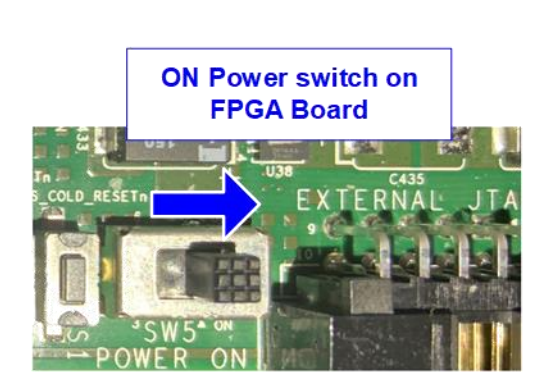

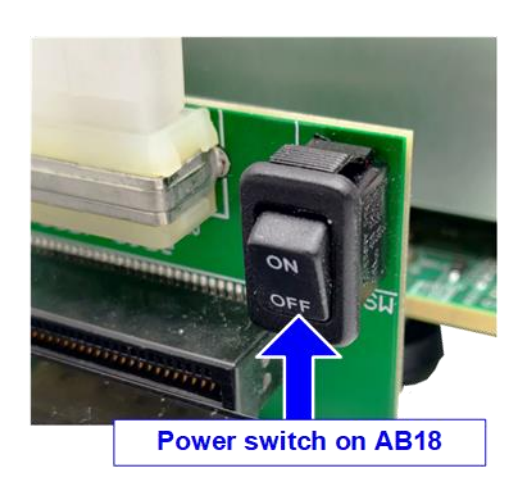

### Figure 2-4 Power on FPGA board and AB18 board

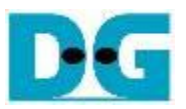

### <span id="page-5-0"></span>**2.2 Program setup**

1) Use QuartusII Programmer to program "NVMeRaid0x4Test\_xxx.sof" file, as shown in [Figure 2-5.](#page-5-1)

<span id="page-5-1"></span>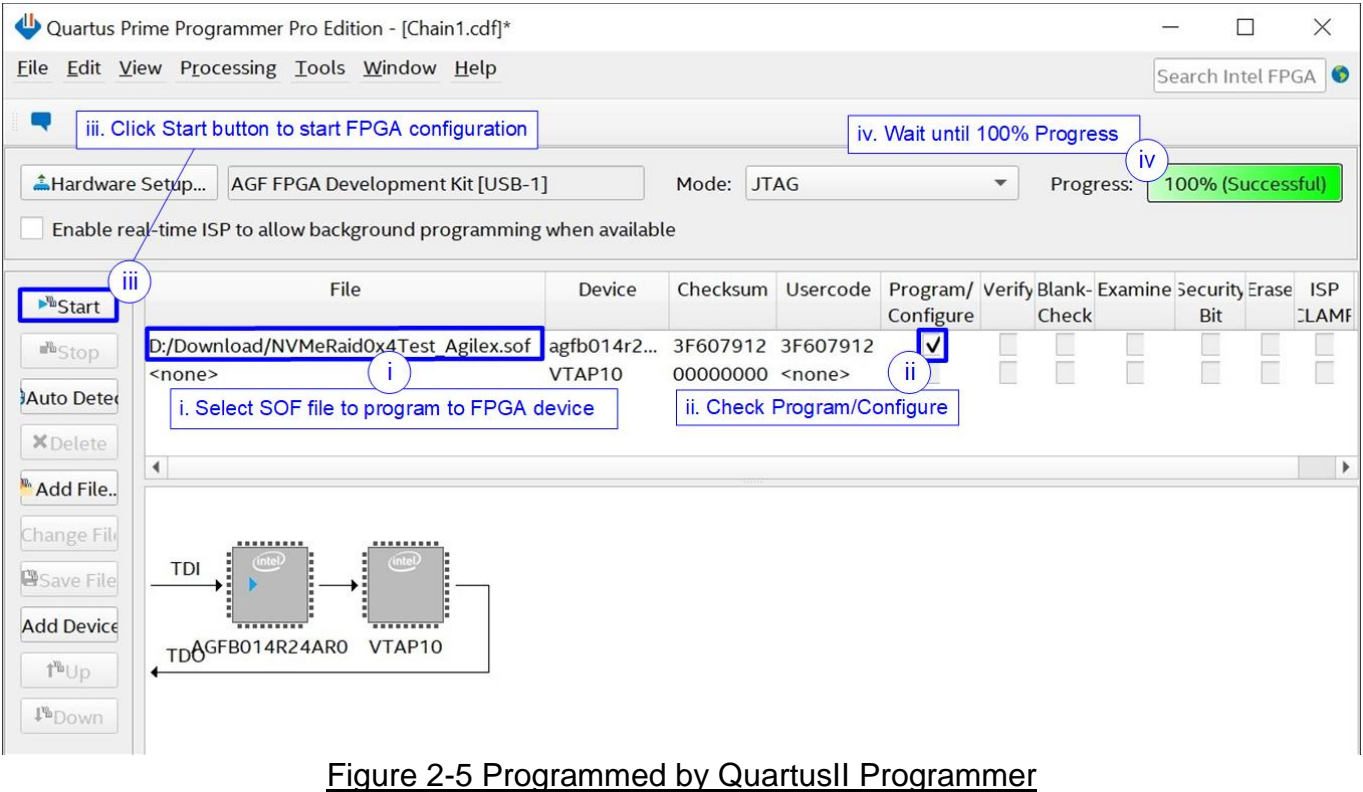

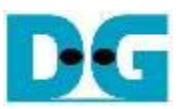

- 2) Open NiosII Command Shell and run "nios2-terminal" command. After that, boot message is displayed.
	- i. "Waiting PCIe Linkup" is displayed when CPU monitors linkup signal of PCIe-IP.
	- ii. "Waiting IP initialization" is displayed after PCIe-IP linkup. Next, CPU waits until NVMe-IP initialization finished.
	- iii. "Ch[#]PCIe Gen4 (or 3/2/1) x4 (or x2/x1) Device Detect" shows PCIe speed and number of PCIe lane after finishing IP initialization process.
	- iv. Finally, Main menu is displayed to receive command from user.

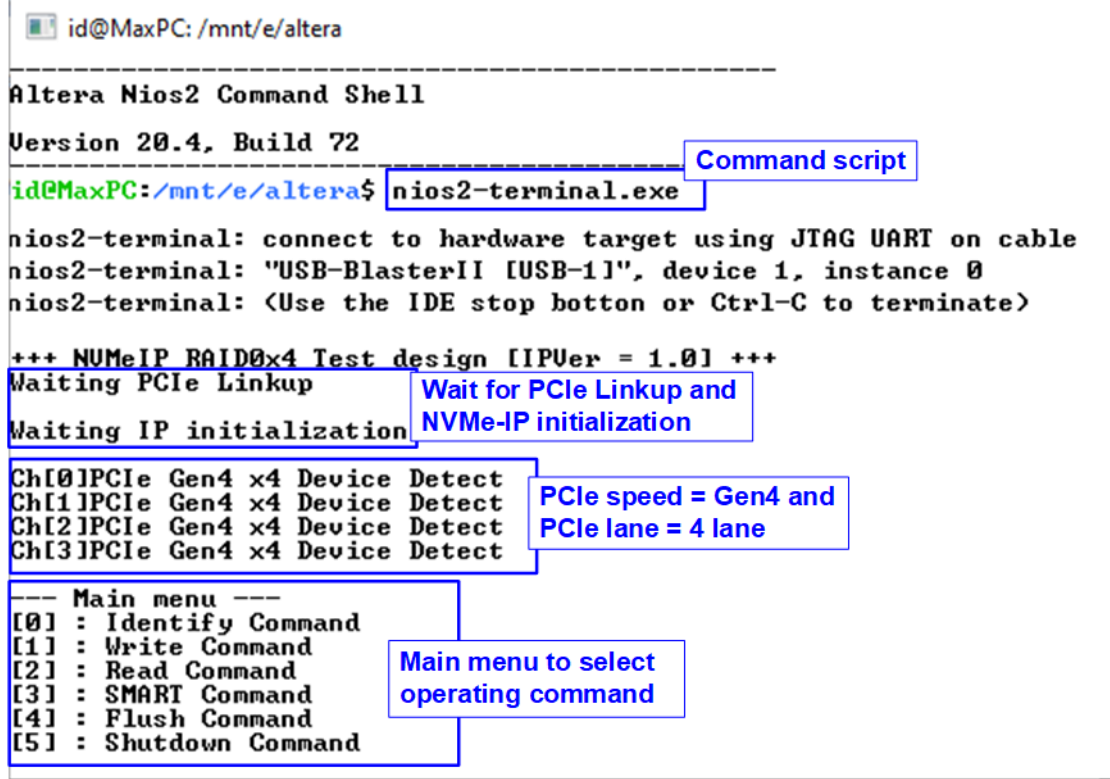

Figure 2-6 NiosII Terminal

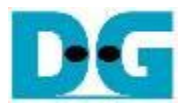

3) Check LED status on FPGA board. The description of LED is shown as follows.

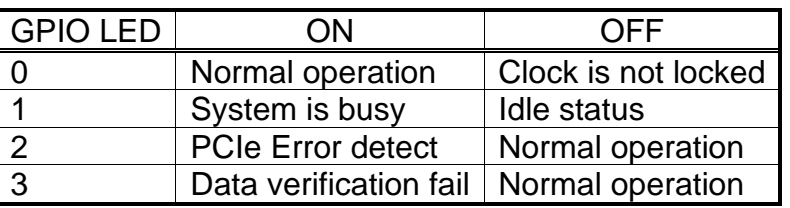

#### Table 2-1 LED Definition

4) After programming completely, LED[0] and LED[1] are ON. LED[1] is OFF after RAID0 completes initialization process. Finally, the system is ready to receive command from user.

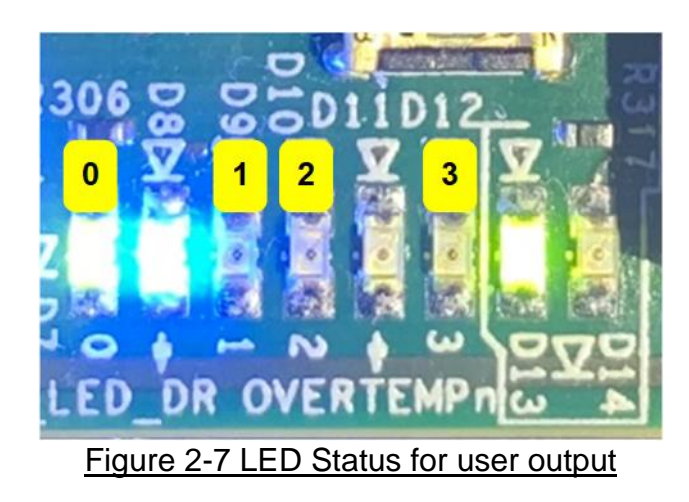

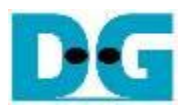

# <span id="page-8-0"></span>**3 Revision History**

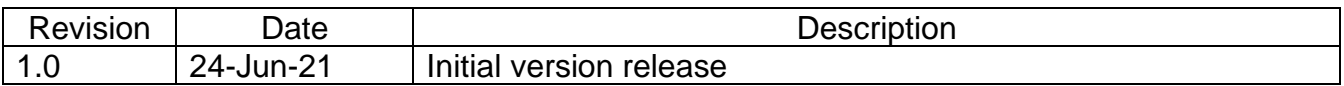